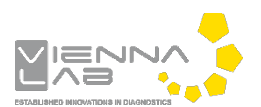

# **QuickGuide: RealFast™ Variant Detection on Roche LightCycler® 480II**

## **Setup for Variant Detection and Onco RealFast™ Assays:**

- Open the **LightCycler® 480 software** and login with your username and password.
	- Choose **New Experiment**.
- Define your PCR program in the **Run Protocol** tab.
	- Select **Dual Color Hydrolysis Probe / UPL Probe** as Detection Format.
	- Select a **reaction volume** of 20µl and setup the **Program**:
	- **EXECT Add programs in the Program Name** window with "**+**" and edit Cycles and Analysis Mode. To edit **Acquisition Mode** and **Hold**, click on the corresponding step in the **Program Name** window and change parameters or add steps ("**+**") in the **Temperature Targets** window.
	- > Setup the PCR program according to the Instructions for Use of your RealFast<sup>™</sup> Assay.
- Click on **Subset Editor** button on the left side of the window.
	- **EXEC** Press <sub>»</sub>+ " to create a new subset and rename your subset.
	- Select wells in the grid and press **Apply**.
- Click on **Sample Editor** button on the left side of the window.
	- **Select Workflow > Abs Quant.**
	- **Select Filter Combinations > 456-510**nm (FAM) and **533-580**nm (HEX).
	- Choose your **Subset** of Samples.
- Define your **No Template Control (NTC)**:
	- **Select Samples** field: select well by mouse-click or two wells by ctrl+mouse click.

Pos

Filter

combination

A3 FAM (465-510

A3 VIC / HEX /

A4 FAM (465-510

A4 VIC / HEX /

 **Edit Abs Quant Properties**  field: Type **NTC** in the **Sample Name** field and press **Enter**. Choose **Negative Control** as **Sample Type**.

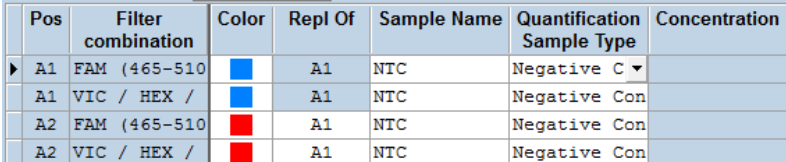

**Repl Of** 

 $A3$ 

 $A3$ 

 $A3$ 

 $A3$ 

 $\overline{\mathbf{3}}$ 

lз

l3

 $\overline{\mathbf{3}}$ 

Color

- Define your **Samples:**
	- **Select Samples** field: select a well by mouse click.
	- **Edit Abs Quant Properties**  field: Type the name of your first sample in the corresponding field and press **Enter**. Check **Unknown**.
	- $\triangleright$  Define the rest of your samples.
- **Save** or **export** your experiment by pressing the corresponding button:
- Load your samples and start the experiment.

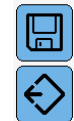

**Sample Name** 

**Select Filter Combinations** 

 $\nabla$  465-510  $\nabla$  533-580

**Quantification Concentration** 

**Sample Type** 

Unknown

Unknown

Unknown

Unknown

#### **Analysis of Variant Detection and Onco RealFastTM Assays using "Abs Quant/Fit Points":**

- Open the **LightCycler® 480 software** and login with your username and password. The **Overview** window appears.
- **Click on**  $\bigcirc$  or choose **Navigator** in the flip-window on the top left.
	- $\triangleright$  Choose an experiment from the data bank or
	- import an experiment located outside the data bank by pressing **Import.**
- After the file is loaded the **Summary** window of your experiment is displayed.
- Press the **Analysis** button to reach the analysis window.
	- Within the **Create New Analysis** field choose **Abs Quant/Fit Points.**
	- $\triangleright$  A pop-up window will be launched. If applicable select a **Subset** of samples or analyze **All Samples** in case your plate contains only one type of assay. Give a **Name** to your analysis. Press the **OK** button

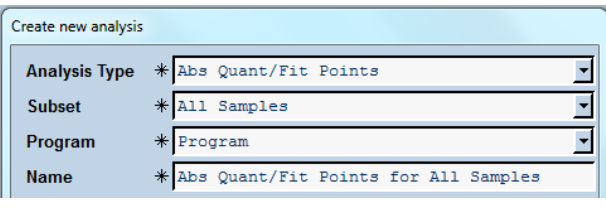

- *Optional:* **Press Color Compensation** and choose **In Use** for color compensation of FAM (510) and VIC (580). Within the pop-up window select a color compensation and press the **OK** button.
- Press **Filter Comb 465-510**, choose **FAM (465-510)** in the pop-up window and press the **OK** button.
- Within the **Noise Band** field adjust the threshold manually. Set the threshold in the exponential phase of the amplification curves above the background.

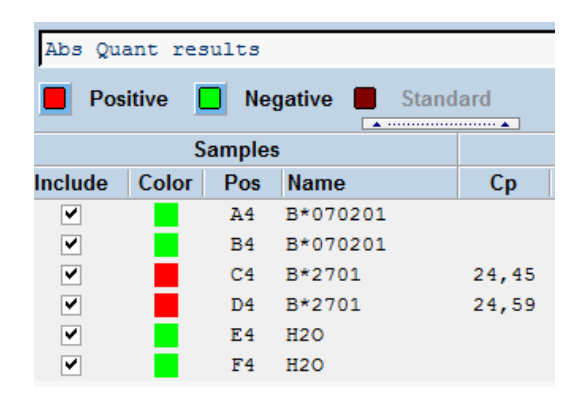

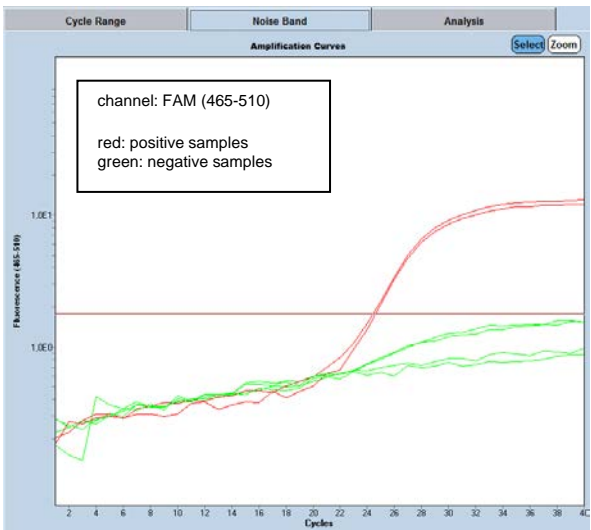

- Press the **Calculate** button. Choose **Abs Quant Results** in the chart bottom-left and review your samples. Samples positive for the targeted variant show an amplification in the FAM channel and will be color-coded.
- To review proper amplification of all samples, press **Filter Comb 465-510**, choose **VIC / HEX / Yellow 555 (533/580)** in the pop-up window and press the **OK** button.
- $\triangleright$  Press the **Calculate** button and review your results in the chart bottom-left. All genomic DNA samples and Controls show an amplification in the HEX channel and are therefore marked as positive.
- *» Note: For Onco RealFast™ Assays (e.g. EGFR T790M,…), it is mandatory to do the analysis according to the section Data Analysis / Interpretation of Results in the respective Instructions for Use. «*
- **Save** or **export** your data by pressing the corresponding button.  $\left\| \cdot \right\|$  or

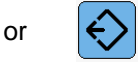

• After saving your data you can customize and generate a report via the **Report** button.

### *Optional:*

#### **Analysis of Variant Detection and Onco RealFast™ Assays using Abs Quant/2nd Derivative Max:**

- Open the **LightCycler® 480 software** and login with your username and password. The **Overview** window appears.
- Click on  $\bigcirc$  or choose **Navigator** in the flip-window on the top left.
	- $\triangleright$  Choose an experiment from the data bank or
	- import an experiment located outside the data bank by pressing **Import.**
- After the file is loaded the **Summary** window of your experiment is displayed.
- Press the **Analysis** button to reach the analysis window.
	- Within the **Create New Analysis** field choose **Abs Quant/2nd Derivative Max**.
	- A pop-up window will be launched. If applicable select a **Subset** of samples or analyze **All Samples** in case your plate contains only one type of assay. Give a **Name** to your analysis. Press the **OK** button.

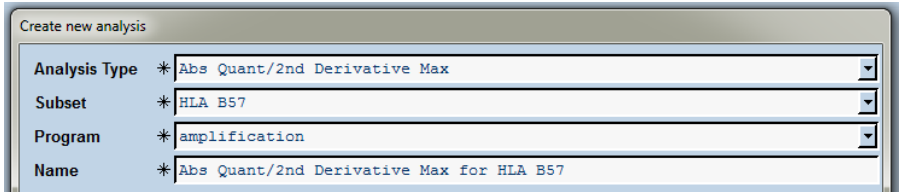

- *Optional:* **Press Color Compensation** and choose **In Use** for color compensation of FAM (510) and VIC (580). Within the pop-up window select a color compensation and press the **OK** button.
- Press **Filter Comb 465-510**, choose **FAM (465-510)** in the pop-up window and press the **OK** button.
- Press the **Calculate** button. Choose **Abs Quant Results** in the chart bottom-left and review your samples. Samples positive for the targeted variant show an amplification in the FAM channel and will be color-coded.

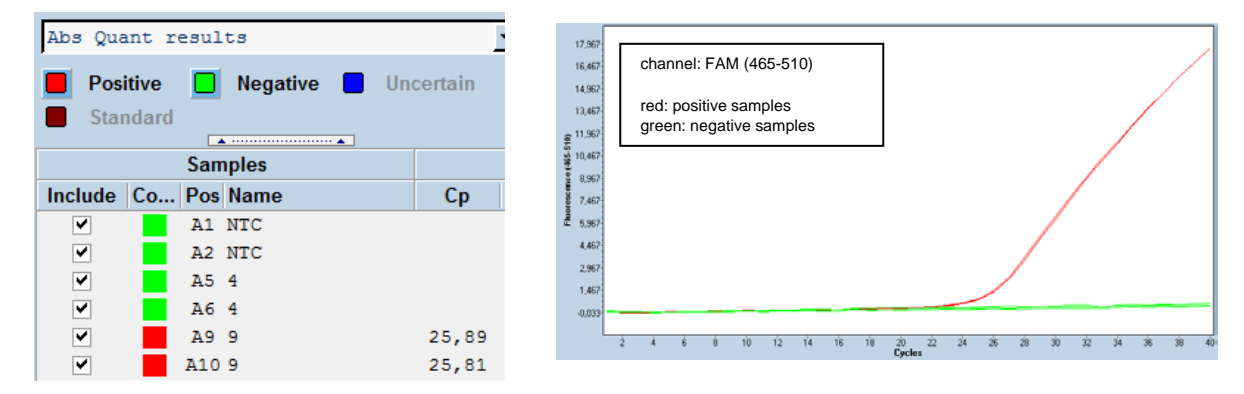

- To review proper amplification of all samples, press **Filter Comb 465-510**, choose **VIC / HEX / Yellow 555 (533/580)** in the pop-up window and press the **OK** button.
- Press the **Calculate** button and review your results in the chart bottom-left. All DNA samples and the Positive Control show an amplification in the HEX channel and are therefore marked as positive.
- *» Note: For Onco RealFast™ Assays (e.g. EGFR T790M,…), it is mandatory to do the analysis according to the section Data Analysis / Interpretation of Results in the respective Instructions for Use. «*
- **Save** or **export** your data by pressing the corresponding button.  $\left\| \cdot \right\|$  or
- After saving your data you can customize and generate a report via the **Report** button.